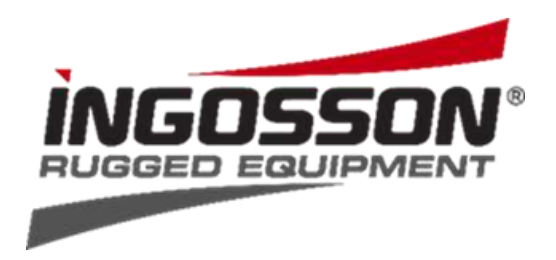

### Kurzanleitung für

### App-gesteuerte Boxhandschuhtrockner

Dein Boxhandschuhtrockner ist mit einem Shelly Plus-1 Smart Home Modul ausgestattet. Shelly® Geräte können eigenständig in einem lokalen Wi-Fi-Netzwerk arbeiten oder über Cloud-Dienste zur Hausautomatisierung betrieben werden. Shelly Smart Control® ist ein Dienst, auf den du über die mobile Anwendung für Android oder iOS oder über einen beliebigen Internetbrowser zugreifen kannst.

Der Boxhandschuhtrockner verfügt außerdem über einen manuellen Schalter zum einfachen Ein- und Ausschalten. So kannst du die Steuerung per Smartphone und Computer oder im manuellen Modus zu nutzen.

#### Lade die Shelly Smart Control® App auf dein Smartphone herunter.

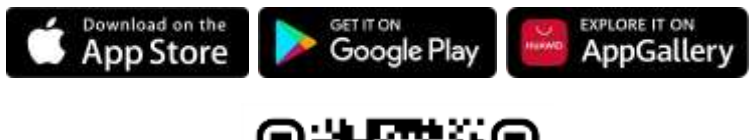

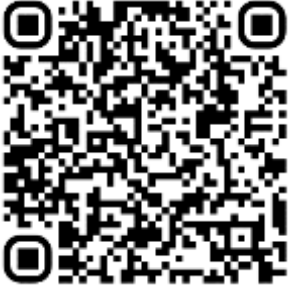

Shelly Smart Control®

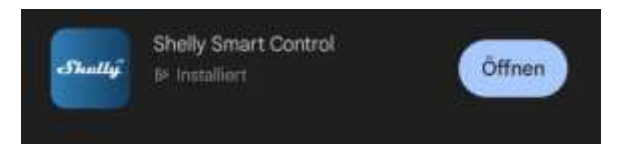

Falls du bereits einen Account bei Shelly besitzt melde dich bitte mit deinen Anmeldedaten an. Falls nicht, klicke auf "neues Konto erstellen".

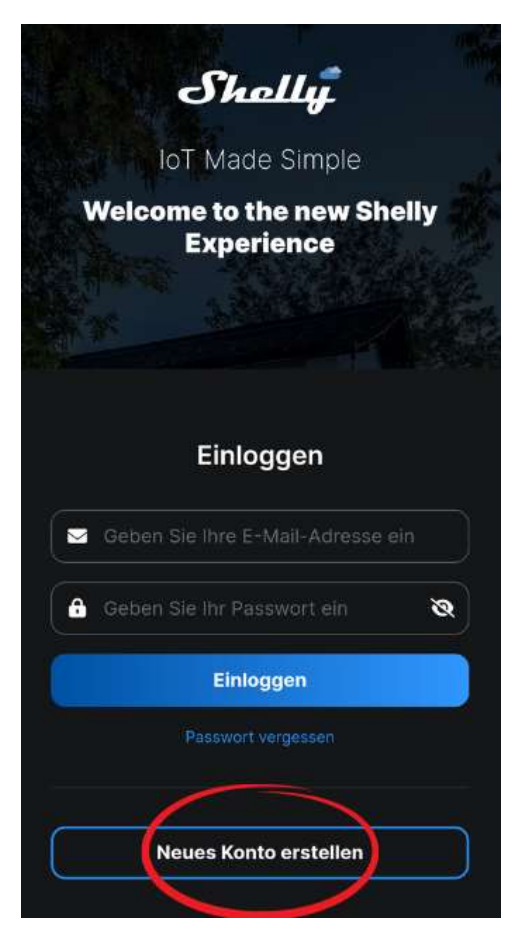

Wenn du die Shelly Smart Control® App zum ersten Mal benutzt, musst du ein Konto erstellen, um deine Shelly Geräte zu verwalten. Erlaube Shelly, dir eine E-Mail zu senden, um einen Verifizierungscode zu erhalten oder, falls nötig, das Passwort wiederherzustellen.

Gib deine E-Mail Adresse ein und wähle ein persönliches Passwort. Aktiviere die beiden Pflichtfelder "Terms and conditions" und "Privacy policy". Drücke auf "Anmelden".

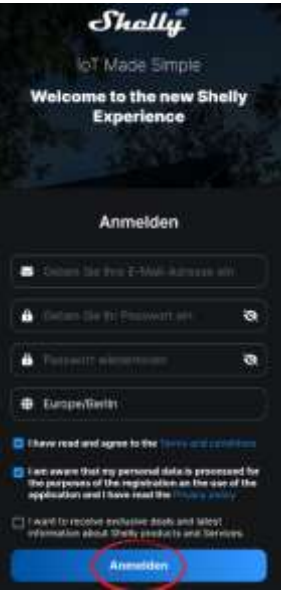

Schieße die App und öffne sie danach wieder. Gib deine E-Mail mit eben gewählten Passwort ein und klicke auf "Einloggen" um dich anzumelden. Bestätige deine E-Mail-Adresse mit dem Verifizierungscode, den du per E-Mail erhalten hast.

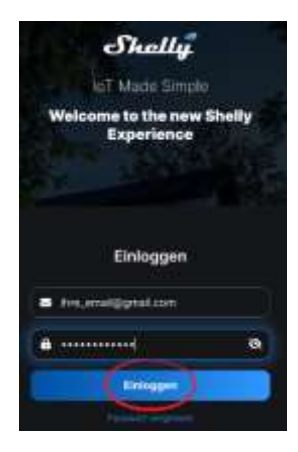

Wähle deine bevorzugte Sprache und Zeitzone unter "User Settings".

Platziere deinen Boxhandschuhtrockner so, an dem du sicher bist, dass du eine stabile Verbindung zu deinem WLAN-Netzwerk hast. Stecke das Kabel des mitgelieferten Netzadapters in den Trockner und verbinde ihn mit dem Stromnetz.

Es ist nicht erforderlich, den Trockner mit dem Startschalter zu starten. Es reicht, wenn er an das Stromnetz angeschlossen ist. Wenn die Installation abgeschlossen und das Gerät verbunden ist, erstellt Shelly seinen eigenen Wi-Fi-Zugangspunkt (AP). Ungefähr 30 Sekunden, nachdem neue Geräte im lokalen WLAN-Netzwerk erkannt wurden, wird standardmäßig eine Liste im Bereich "Erkannte Geräte" angezeigt.

In der App siehst du die abgebildete Oberfläche. Um den Boxhandschuh Trockner einzubinden klicke bitte auf "Gerät hinzufügen"

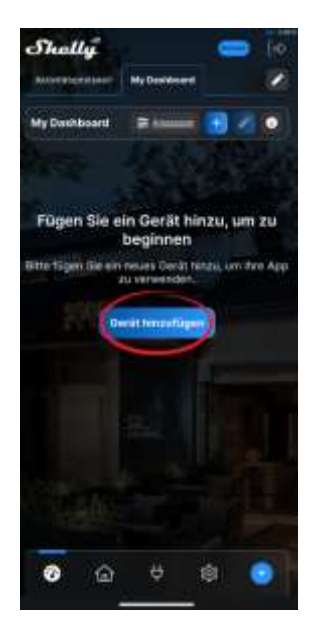

Wähle " Fügen Sie ein neues Gerät hinzu" aus.

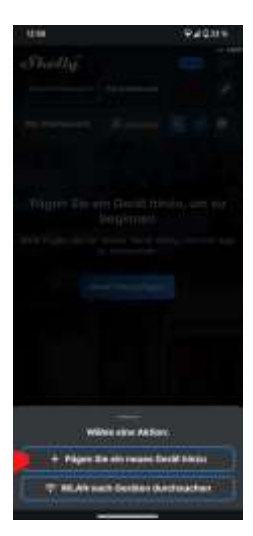

Erlaube der App deinen Gerätestandort abrufen zu dürfen.

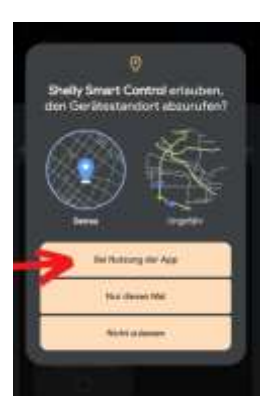

Erlaube der App, sich mit deinem WLAN zu verbinden.

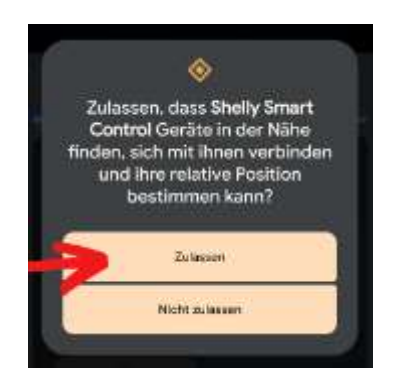

Du kannst auswählen, wie du dich mit dem Boxhandschuhtrockner verbinden möchtest – es funktionieren beide Varianten. Wir empfehlen jedoch die Verbindung über Bluetooth durchzuführen, da sich dies als stabiler herausgestellt hat. Wähle "Hinzufügen über Bluetooth" aus und klicke auf "Weiter".

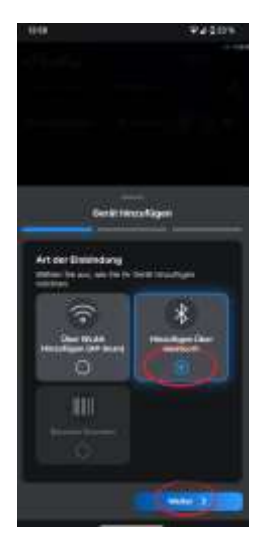

Der Boxhandschuhtrockner sollte jetzt mit seiner Shelly-ID in der Anwendung angezeigt werden. Wähle nun den zu verbindenden Shelly Plus1 aus und klicke auf "Weiter".

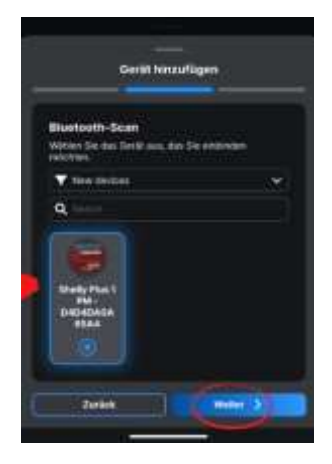

Sollte das Gerät in der Anwendung nicht gefunden werden oder sich nicht initialisieren, führe bitte einen Reset durch, wie im Kapitel Fehlersuche beschrieben.

Gebe den Namen deines WLAN-Netzes und das dazugehörige Passwort ein. (Dieses findest du üblicherweise auf der Rückseite deines Routers). Klicke dann auf "Gerät hinzufügen". Wähle den zu verbindenden Shelly Plus1 aus und klicke auf "Weiter".

#### Achte in diesem Schritt unbedingt darauf, dass dein Smartphone mit dem WLAN verbunden ist, in das du den Shelly Plus1 integrieren möchtest.

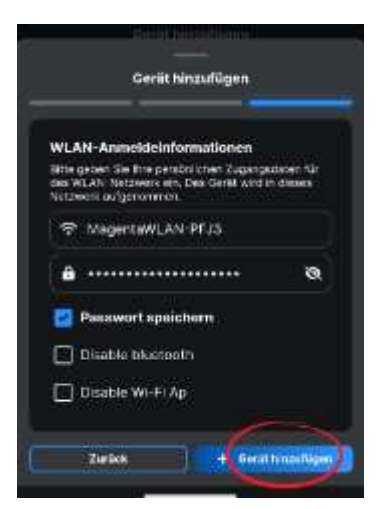

Die Einrichtung des Boxhandschuhtrockners in der Cloud kann einige Minuten in Anspruch nehmen, bitte habe hier ein wenig Geduld.

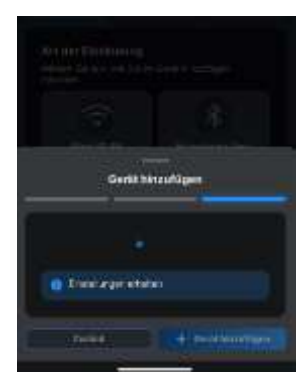

Nach erfolgreicher Einrichtung kannst du als Gerätenamen "Boxhandschuhtrockner" oder eine andere Bezeichnung deiner Wahl eingeben. Bei Bedarf kannst du ein eigenes Bild hochladen oder eines der Standardbilder verwenden.

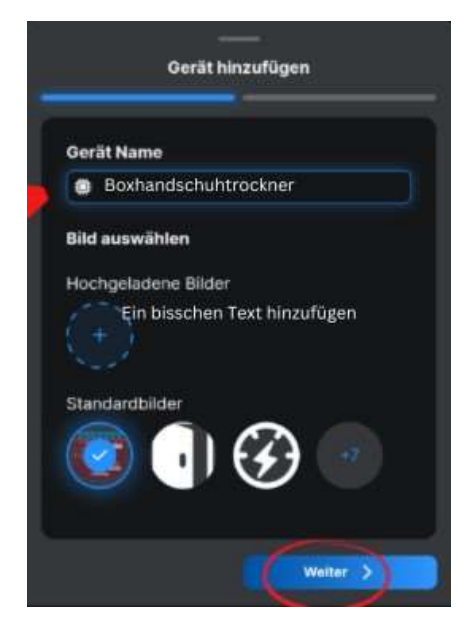

"New Room" wählen, um einen neuen Raum zu erstellen.

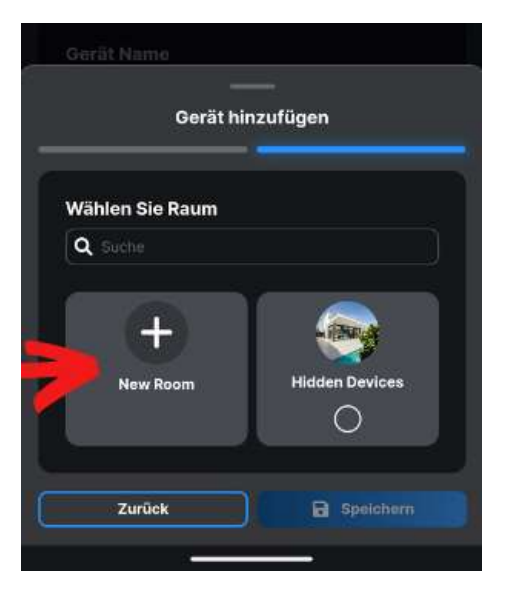

Du kannst einen beliebigen Raumnamen festlegen und bei Bedarf ein eigenes Bild hochladen oder eins der Standardbilder verwenden. Klicke danach auf "Speichern"

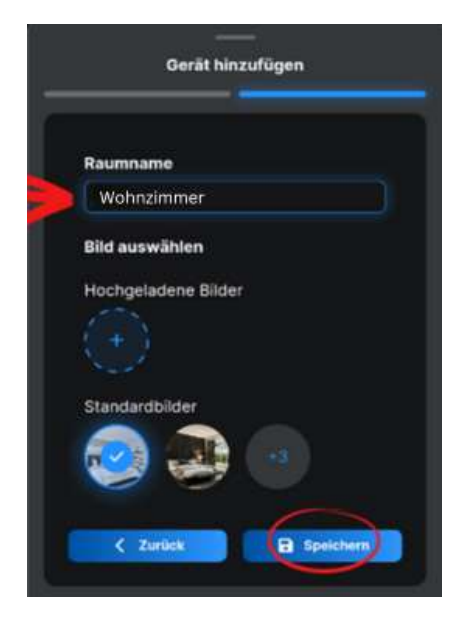

Wähle den eben erstellten Raum aus und klicke auf "Speichern"

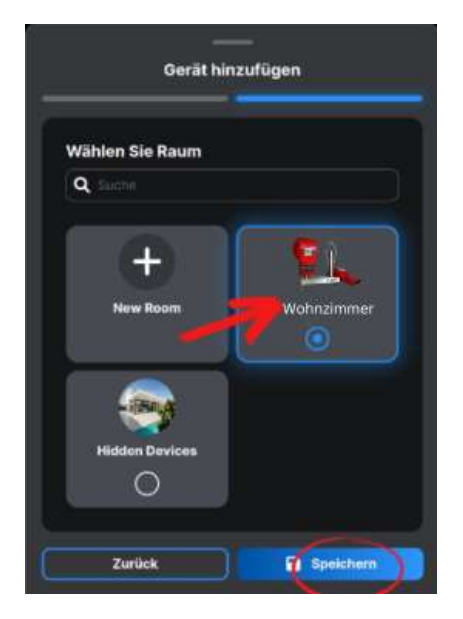

Der Boxhandschuhtrockner ist nun erfolgreich mit der App verbunden.

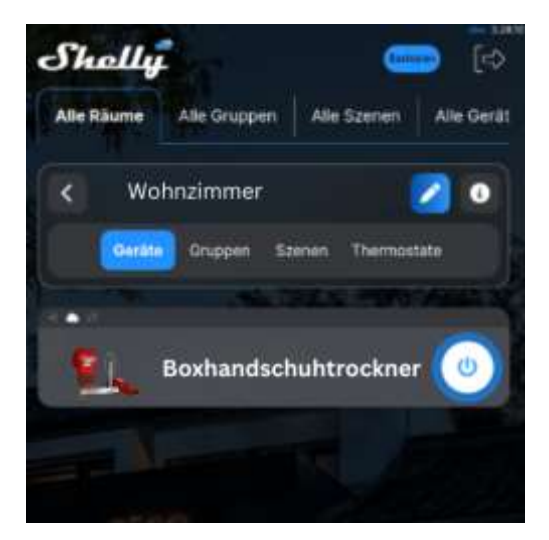

Sobald dein Boxhandschuhtrockner zur App hinzugefügt wurde, kannst du ihn fernsteuern, seine Einstellungen ändern und seinen Betrieb automatisieren. Um den Trockner ein- und auszuschalten, benutze die EIN/AUS-Taste auf deinem Bildschirm. Um den Trockner zu verwalten, klicke auf den Namen des Geräts. Von hier aus kannst du den Trockner steuern und sein Layout und seine Einstellungen ändern.

Timer - ermöglicht die automatische Steuerung der Stromversorgung des Boxhandschuhtrockners. Es stehen verschiedene Optionen zur Verfügung:

Auto OFF: Nach dem Einschalten wird der Boxhandschuhtrockner nach einer voreingestellten Zeit (in Sekunden) automatisch ausgeschaltet.

Auto ON: Nach dem Ausschalten wird der Boxhandschuhtrockner nach einer voreingestellten Zeit (in Sekunden) automatisch wieder eingeschaltet.

Programm - Diese Funktion erfordert eine funktionierende Internetverbindung. Shelly kann sich automatisch zu einer voreingestellten Zeit und an einem voreingestellten Wochentag ein- und ausschalten. Außerdem kann Shelly automatisch bei Sonnenaufgang/Sonnenuntergang oder zu einer bestimmten Zeit vor oder nach Sonnenaufgang/Sonnenuntergang ein- und ausgeschaltet werden. Du kannst bis zu 20 Schaltvorgänge pro Woche hinzufügen.

Dein Boxhandschuhtrockner ist mit Amazon Alexa kompatibel! Direkt in den Einstellungen der App kannst du die Funktion "Shelly" in Alexa aktivieren und deinen Trockner ganz einfach hinzufügen, um ihn mit deiner Stimme zu steuern.

## Fehlersuche

Wenn das Gerät kein eigenes Wi-Fi AP-Netzwerk mit einer SSID wie z.B. "ShellyPlus1-f008d1d8bd68" erstellt hat, überprüfe, ob der Boxhandschuhtrockner richtig an das Stromnetz angeschlossen ist. Du kannst die Funktion überprüfen, indem du den Trockner mit dem Schalter an der Vorderseite einschaltest. Das Gebläse läuft an und die LED auf dem Schalter leuchtet.

Wenn du immer noch kein aktives Wi-Fi-Netzwerk mit einer SSID wie "ShellyPlus1-f008d1d8bd68" siehst oder deinen Boxhandschuh Trockner zu einem anderen Wi-Fi-Netzwerk hinzufügen möchtest, führe einen einfachen Reset durch.

Reset - Starte den Trockner neu, indem du die Stromversorgung trennst und wieder anschließt. Du hast dann eine Minute Zeit, um den kleinen Knopf auf der Unterseite des Boxhandschuhtrockners fünfmal kurz hintereinander zu drücken. Du solltest hören, wie das Gebläse kurz anspringt. Das Shelly Plus 1 Modul kehrt dann in den Standart-Modus zurück. Sollte dies nicht der Fall sein, versuche es erneut oder wende dich an den Kundendienst unter

#### <https://support.shelly.cloud/de/support/home>

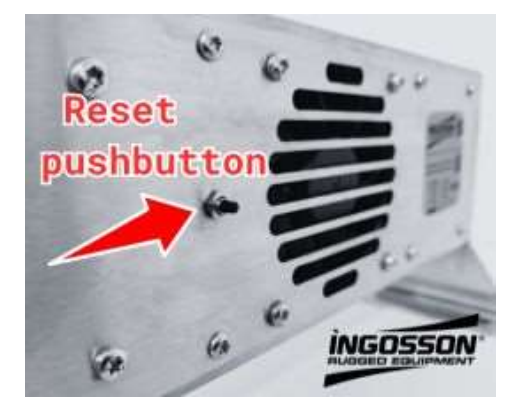

Es wird empfohlen, den Boxhandschuhtrockner immer mit der neuesten Firmware auszustatten, um einen störungsfreien Betrieb zu gewährleisten. Dieser Schritt wird auch unmittelbar nach der ersten Inbetriebnahme angeraten.

Klicke auf "Firmware-Version" und dann auf "Nach Update suchen"

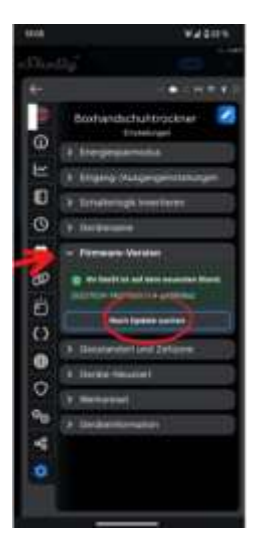

Ist ein neues Update verfügbar installiere dieses indem du auf "Aktualisieren" klickst.

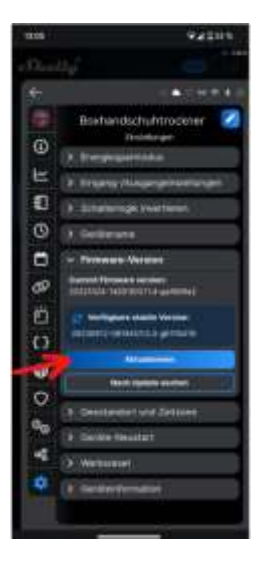

Wenn du deinen Boxhandschuh Trockner mit einem neuen oder anderen Netzwerk verbinden möchtest, muss er in der App auf Werkseinstellungen zurückgesetzt werden. Wähle das Gerät in der App aus und gehe in die Einstellungen. Dort wähle die Option "Werksreset" und folge den Anweisungen. Der Werksreset löscht das Gerät aus deinem Netzwerk und alle eingestellten Funktionen. Nur nach einem Werksreset in der App kann das Gerät in ein neues Netzwerk eingebunden werden.

## Diese Kurzanleitung unterliegt Aktualisierungen

Ausführlichere und ständig aktualisierte Informationen über die Anwendung oder andere Funktionen finden sich im Shelly Benutzerhandbuch oder unter

<https://shelly.cloud/knowledge-base/devices/shelly-plus-1/>

Shelly-Geräte sind mit den Funktionen von Amazon Echo und Google Home sowie anderen Heimautomatisierungsplattformen und Sprachassistenten kompatibel. Siehe Details unter

<https://shelly.cloud/compatibility/>

Kundendienst unter

https://support.shelly.cloud/de/support/home

# <https://www.ingosson.com/manuals/>

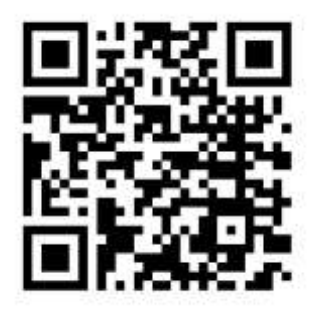

- DE Schnellstartanleitung für App-gesteuerte Boxhandschuhtrockner
- $\triangleright$  FR Guide de démarrage rapide pour Sécheurs de gants de boxe commandés par application
- $\triangleright$  **ES** Guía de inicio rápido para Secadores de guantes de boxeo controlados por app
- $\triangleright$  IT Guida rapida per gli asciugatori di guanti da boxe controllati tramite app
- $\triangleright$  PT Guia de início rápido para secadores de luvas de boxe controlados por aplicações
- $\triangleright$  NL Snelstartgids voor app-gestuurde bokshandschoendrogers
- $\triangleright$  SV Snabbstartsquide för appstyrda torkar för boxningshandskar
- $\triangleright$  DK Quick Start Guide til app-styrede boksehandsketørrere
- $\triangleright$  NO Hurtigstartveiledning for appstyrte boksehansketørkere
- $\triangleright$  FI Sovellusohjattujen nyrkkeilykäsineiden kuivausrumpujen pikaopas
- > HU Gyorsindítási útmutató az alkalmazással vezérelt bokszkesztyűszárítókhoz
- CS Stručný návod k použití sušiček boxerských rukavic ovládaných aplikací
- $\triangleright$  RO Ghid de pornire rapidă pentru uscătoarele de mănuși de box controlate prin aplicație
- > SK Stručná úvodná príručka pre sušičky boxerských rukavíc ovládané aplikáciou
- $\triangleright$  SL Kratek začetni priročnik za sušilnike za boksarske rokavice, ki jih krmili aplikacija
- $\triangleright$  TR Uygulama Kontrollü Boks Eldiveni Kurutucuları için Hızlı Başlangıç Kılavuzu
- EL Οδηγός γρήγορης εκκίνησης για στεγνωτήρια γαντιών πυγμαχίας ελεγχόμενα από εφαρμογή
- $\triangleright$  PL Skrócona instrukcja obsługi suszarek do rękawic bokserskich sterowanych za pomocą aplikacji
- $\triangleright$  **ET** Rakenduse abil juhitav poksikinnaste kuivatamise kiirjuhend
- LV Ar lietotni vadāmu boksa cimdu žāvētāju ātrā lietošanas pamācība
- $\triangleright$  **LT** Programėle valdomų bokso pirštinių džiovintuvų greitasis pradžios vadovas

### Ingosson / Gero Gaschott Rheinhorststr 3 - 67071 Ludwigshafen **Germany**

: info@ingosson.com : www.ingosson.com

WEEE Reg. DE78872857 LUCID: DE1664712681037

© 2023 INGOSSON Document version: 2023-11-03